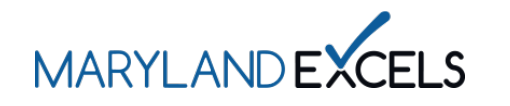

Maryland EXCELS users can easily reset misplaced or forgotten passwords by following the steps outlined below.

Resetting Your Password

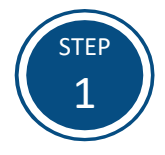

## Access the Maryland EXCELS system at [excels.marylandexcels.org](https://marylandexcels.org/) and select **Update/forgot my password**.

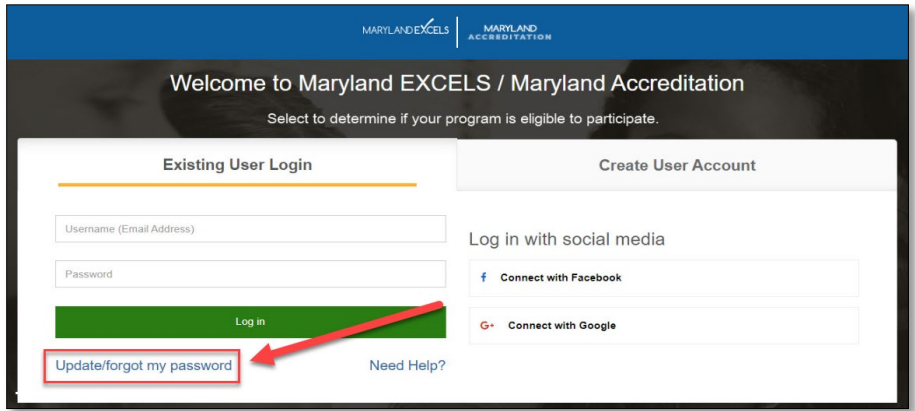

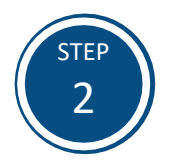

Enter the email that is associated with your Maryland EXCELS account.

**Tip:** If you are unsure which email is associated with your account, contact our 24/7 technology support at 443-872-9250.

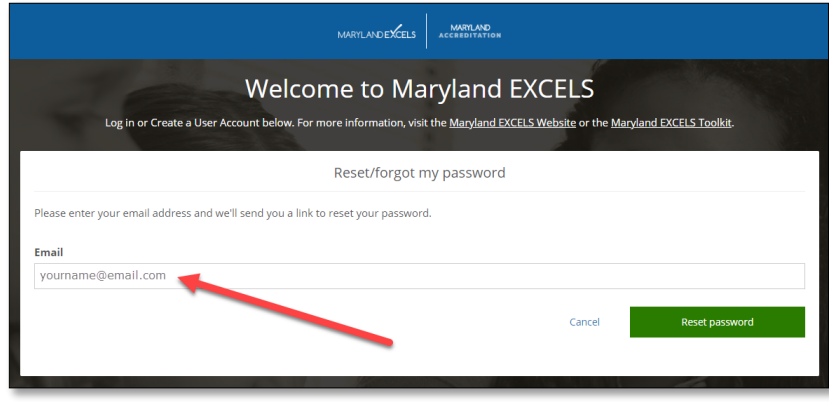

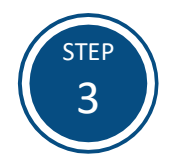

You will receive an email containing a unique link to reset your password.

MARYLAND<br>ACCREDITATION MARYLANDEXCELS

**Welcome to Maryland EXCELS** 

Log in or Create a User Account below. For more information, visit the Maryland EXCELS Website or the Maryland EXCELS Toolkit.

Reset/forgot my password

We have sent you an email containing a link to reset your password.

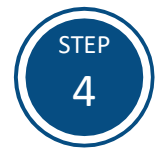

After you select the link to reset your password, enter in a new password and confirm your updated password.

Passwords must:

- be at least 8 characters long
- contain at least 1 uppercase letter
- contain at least 1 lowercase letter
- contain at least 1 number
- match in the **Password** and **Retype Password** fields

Select **Log In** to access your Maryland EXCELS account.

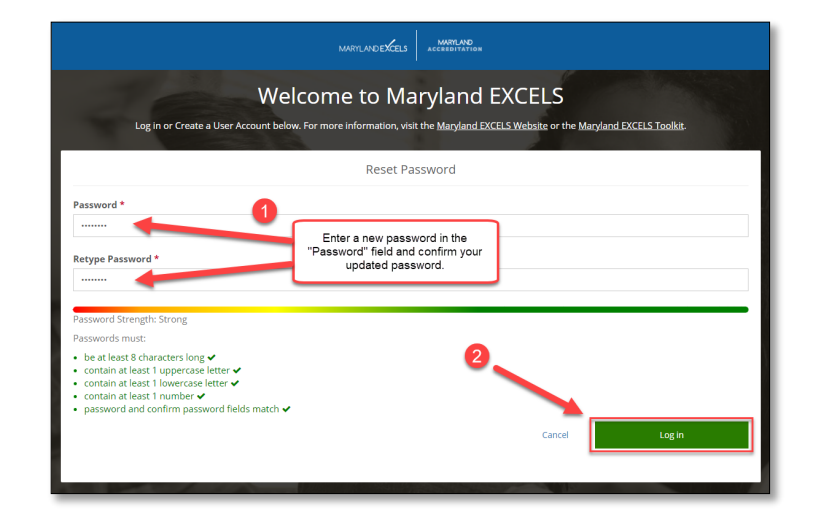

If you have questions about this process or issues related to resetting your password, please email [info@marylandexcels.org](mailto:info@marylandexcels.org) or, for 24/7 technology support, please call 443-872-9250.